# How to Run WCDMA BER/ BLER Tests Using R&S Vector Signal Generators Application Note

#### Products:

- | R&S<sup>®</sup>SMBV100A | R&S<sup>®</sup>' | R&S SMU200A
- | R&S SMJ100A

This application note shows how to run 3GPP WCDMA BER and BLER tests according to standard TS 25.141 with the Vector Signal Generators R&S SMBV100A, R&S SMJ100A, or R&S<sup>®</sup>SMU200A. The description of hardware test setup is fol-

lowed by detailed instructions on how to configure the R&S $^\circ$  generators and how to run a BER or BLER test step by step. Remote control commands for the generators are included, to simplify integrating the BER/BLER tests into your proprietary test suite.

The procedures described in this application note are independent of the type of Device Un der Test. Only an external synchronisation sig nal is required as well as reference frequency input or output.

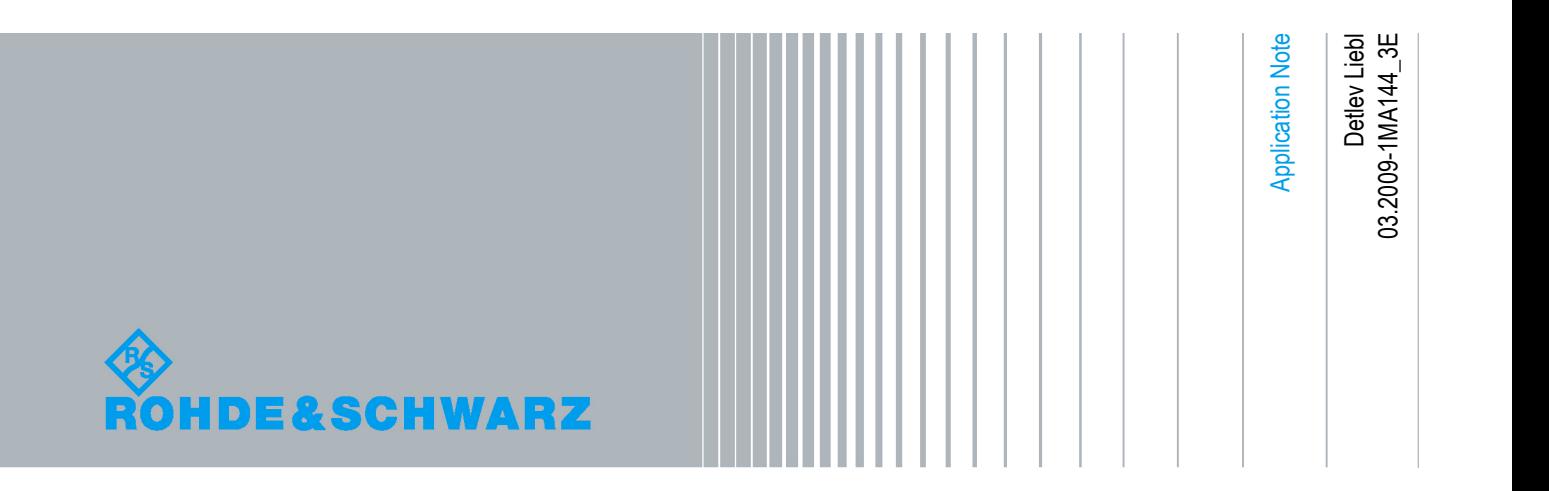

# **Table of Contents**

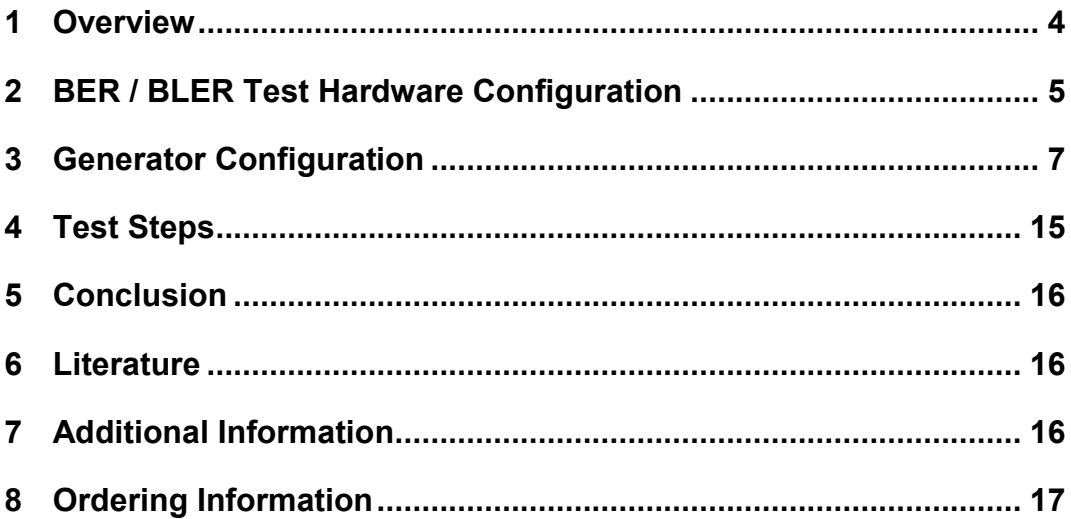

### <span id="page-3-0"></span>1 Overview

This application note shows how to run BER and BLER tests according to standard TS 25.141 with the Vector Signal Generators R&S SMBV100A, R&S SMJ100A, or R&S SMU200A on 3GPP WCDMA NodeBs.

A description of the recommended hardware test setup in chapter 2 is followed by detailed instructions on how to configure the R&S® generators (chapter 3). Remote control commands are included to simplify integrating the BER/BLER tests into your pro prietary test suite. In chapter 4 you find instructions on how to run a BER or BLER test step by step.

Unlike User Equipment, NodeBs calculate the BER and the BLER internally or by means of an external device. The BER and BLER are not evaluated inside the tester; it only provides an uplink reference channel with PRBS data. This method is often called the "single ended BER / BLER test". User Equipment on the other hand provides an internal loop to send back the decoded receive data via the uplink: the calculation is done inside the tester. This method is called the "loopback BER / BLER test".

The single ended NodeB BER / BLER tests described here can be executed with either an R&S<sup>®</sup>SMBV100A, or an R&S<sup>®</sup>SMJ100A, or an R&S<sup>®</sup>SMU200A. To improve the readability, only a "signal generator" is mentioned in the following text. For the re minder of this application note, a reference to this signal generator could equally apply to an SMBV, an SMJ, or an SMU.

#### Benefits of the Rohde & Schwarz solution:

- Real-time test signals for 3GPP up- and downlink
- Additional White Gaussian Noise AWGN provided for receiver tests
- Remote control via IEEE488 and LAN
- Dual independent baseband and RF channels provided by SMU200A
- Dual baseband faders for optimum signal quality inside the SMU200A

The following abbreviations are used in this application note for R&S $^{\circledast}$  test equipment:

- The R&S<sup>®</sup>SMBV100A Vector Signal Generator is referred to as SMBV.
- The R&S<sup>®</sup>SMJ100A Vector Signal Generator is referred to as SMJ.
- The R&S<sup>®</sup>SMU200A Vector Signal Generator is referred to as SMU.

# <span id="page-4-0"></span>2 BER / BLER Test Hardware Configuration

#### Requirements:

- Test controller (PC) with software to setup the Device Under Test (DUT), to run the test suite, and to generate and store the test protocols.
- Rohde & Schwarz<sup>®</sup> SMBV100A, SMJ100A, or SMU200A generator with the appropriate hardware and software options, see table 8\_1 on page 18.
- Power supply for the DUT.

The DUT shall provide:

- Sync pulse to synchronize up- and downlink. This could be a Start of Frame Number signal (SFN) which indicates when the frame counter wraps from 4095 to 0 or a Transmission Time Interval signal (TTI).
- 10 MHz reference input or output at the DUT. Some NodeBs can also use other frequencies, e.g. 19.2 MHz.

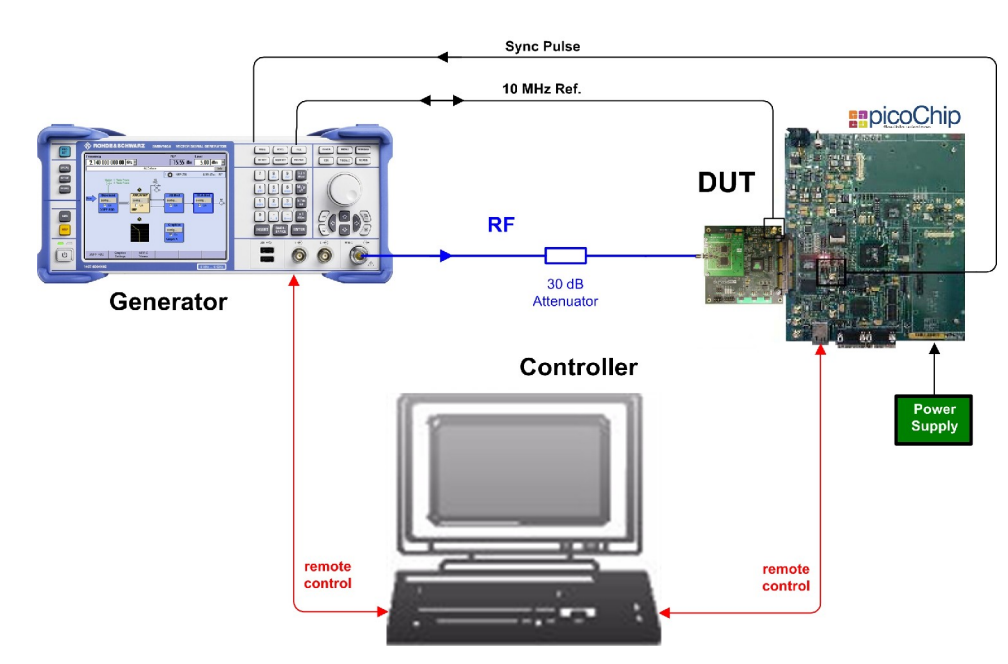

#### Hardware Setup:

Figure 2\_1: Hardware test setup for BER / BLER measurements

The DUT used in Figure 2\_1 that supports this methodology (single ended BER/BLER) is the picoChip WCDMA Femtocell reference design and development platform.

Note: A 19.2 MHz reference clock output could also be provided on this product.

More information for picoChip customers on configuring this reference design for BER/BLER testing is found on the site [https://support.picochip.com.](https://support.picochip.com)

#### Preparations:

- Measure the RF path loss (RF cable including attenuator) for the test frequencies.
- Connect the:
	- Antenna port of the DUT via a 30 dB attenuator to the generator RF output. This improves the impedance matching between generator and DUT increasing level accuracy.

Some base stations provide a DC bias at the RX connector to supply an external amplifier. Make sure that the bias is disabled, or use a DC blocking circuit between the DUT and signal generator.

- $\,$  10 MHz Reference input of the DUT to the REF OUT connector of the R&S $^{\circ}$ generator if DUT is set to external reference. If the DUT does not have the possibility to receive a reference input, connect the 10 MHz reference port of the DUT to the *REF IN* connector of the R&S $^{\circ}$ generator.
- Sync pulse output of the DUT to the TRIGGER1 input of the SMU and SMJ generators or to the TRIG input of the SMBV.
- Remote control cables between the Controller, the DUT and the R&S<sup>®</sup> generator if the generator shall be remote controlled. Use the IEEE488 or the LAN interface either.

# <span id="page-6-0"></span>3 Generator Configuration

#### **Manual Operation:**

- 1. Reset the R&S® signal generator (press the hardkey PRESET).
- 2. Press hardkey SETUP; set 10 MHz Reference Oscillator to Internal or External Source as required by your DUT.

| <b>Menu</b>                       | Ref Oscillator<br>$\square$ X |
|-----------------------------------|-------------------------------|
| E Baseband                        | Source<br>Internal            |
| E AWGN/IMP                        |                               |
| 由 I/Q Mod                         | -Adjustment                   |
| 由 RF/A Mod                        | <b>Adjustment Active</b>      |
| Ė۰<br>Graphics                    |                               |
| ė-<br>Setup                       |                               |
|                                   |                               |
| Reference Oscillator<br>÷         |                               |
| Internal Adjustments<br>.         |                               |
| Hardware Config<br><b>:</b>       |                               |
| Software/Options<br>.             |                               |
| Start/Stop Gui Update<br><u>:</u> |                               |
| Inetall SM Ontion                 |                               |

Figure 3\_1: Reference oscillator setting.

- 3. Set the test frequency.
- 4. In the signal generator DIAGRAM select RF/A Mod and click config...

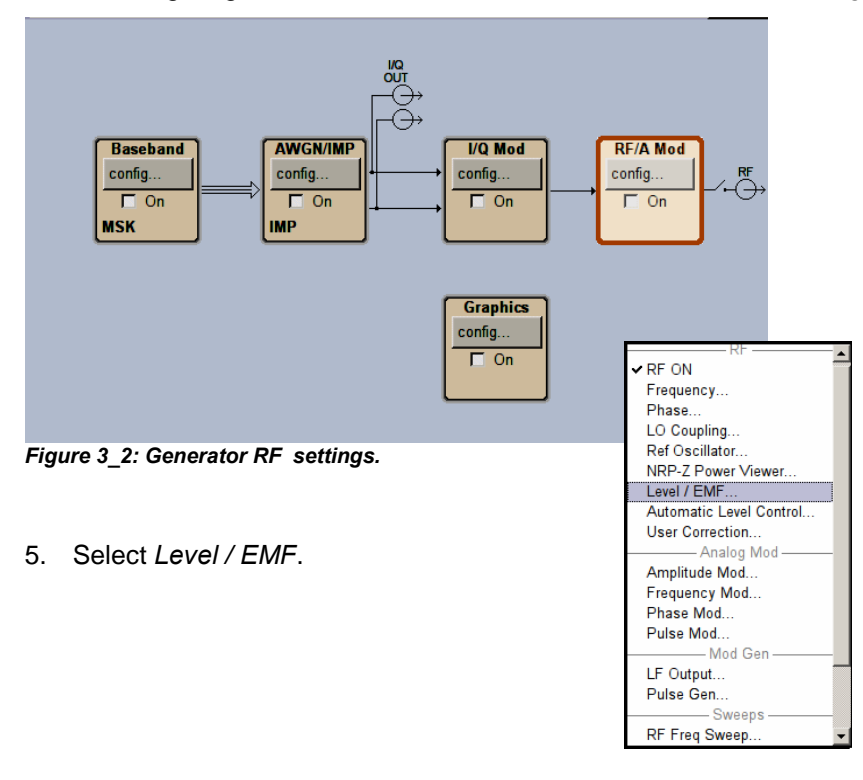

The RF level panel opens:

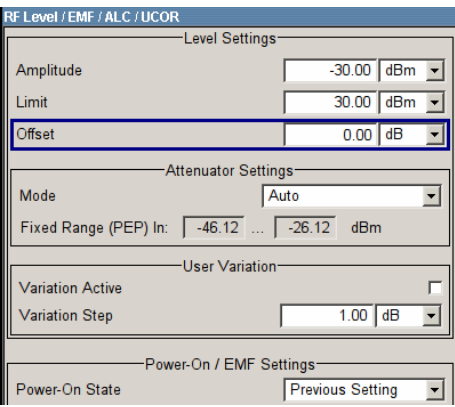

Figure 3\_3: RF Level Offset input.

6. Enter your RF loss as a negative Offset (e.g. -30.7 dB)

7. Press hardkey LEVEL, enter the value required in the testplan, e.g. -98.7 dBm:

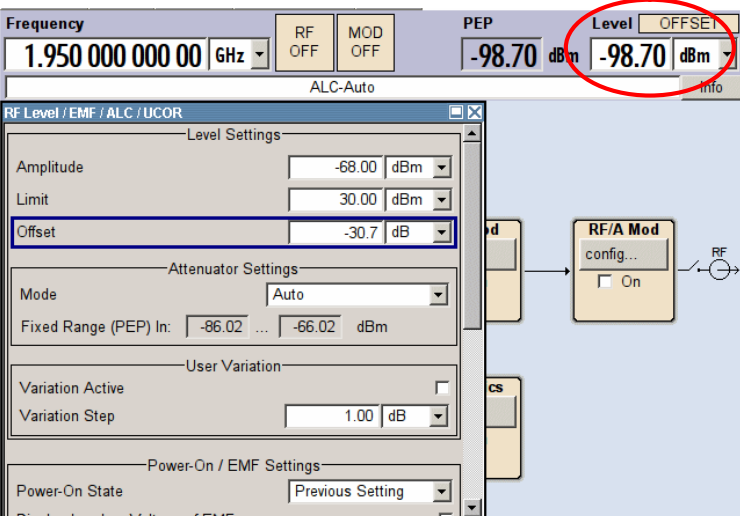

Figure 3\_4: RF Level at the DUT.

#### Glossary of Level Settings:

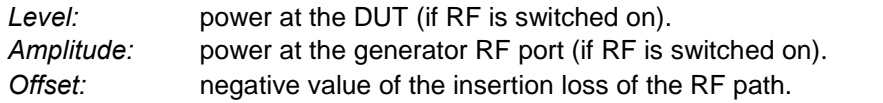

Level = Amplitude + Offset

8. Press the hardkey ESC to return to the DIAGRAM.

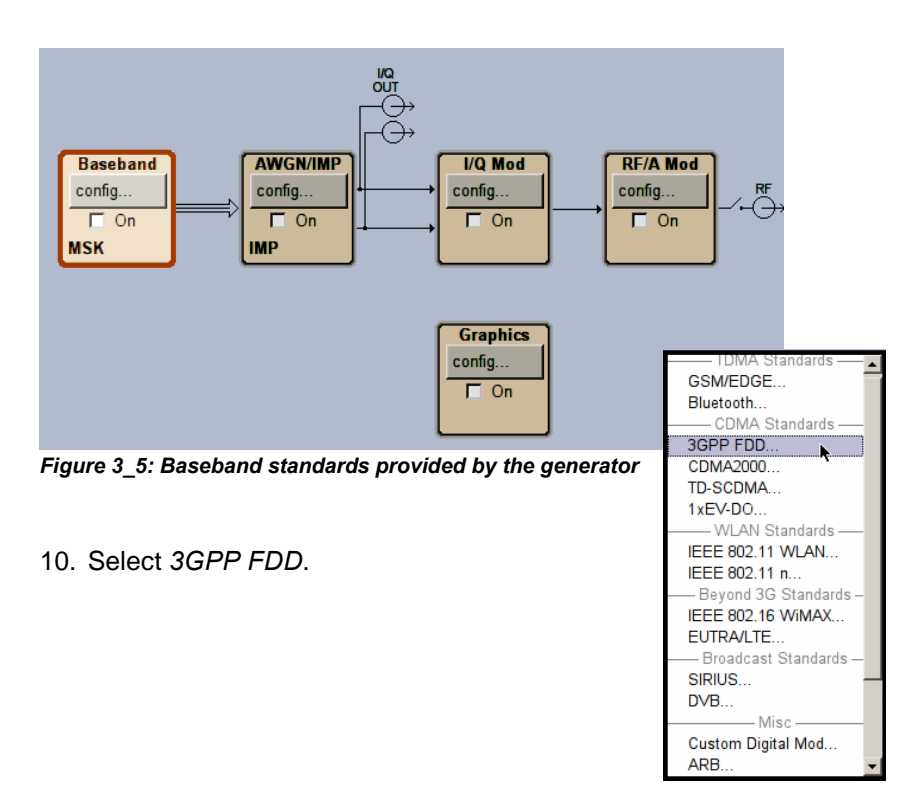

9. In the signal generator DIAGRAM select Baseband and click config...

#### The 3GPP FDD main panel opens:

| <b>3GPP FDD</b>               |                                                                 |  |
|-------------------------------|-----------------------------------------------------------------|--|
| <b>State</b>                  | $\bigcirc$ ff                                                   |  |
| <b>Set To Default</b>         | Save/Recall                                                     |  |
| Data List Management.         | Generate Waveform File                                          |  |
| <b>3GPP Version</b>           | Release 8                                                       |  |
| Chip Rate                     | 3.84 Mcps                                                       |  |
| <b>Link Direction</b>         | <b>Uplink / Reverse</b>                                         |  |
| Filter/Clipping/ARB Settings. | Downlink / Forward<br>Uplink / Reverse                          |  |
| Trigger/Marker.               | Auto                                                            |  |
|                               | Stopped<                                                        |  |
| Clock                         | Internal                                                        |  |
| Configure User Equipment      |                                                                 |  |
| Reset User Equipments         | Copy User Equipment                                             |  |
|                               |                                                                 |  |
| Additional User Equipment.    | Test Setups/Models.                                             |  |
|                               | Select User Equipment-                                          |  |
| UF <sub>1</sub><br>ď<br>On    | UF <sub>4</sub><br>UF3<br>UF <sub>2</sub><br>⊤ On<br>- On<br>On |  |

11. Set Link Direction to Uplink / Reverse

12. To clear previous settings click Reset User Equipments.

Figure 3\_6: 3GPP FDD main panel

13. Click button Trigger / Marker

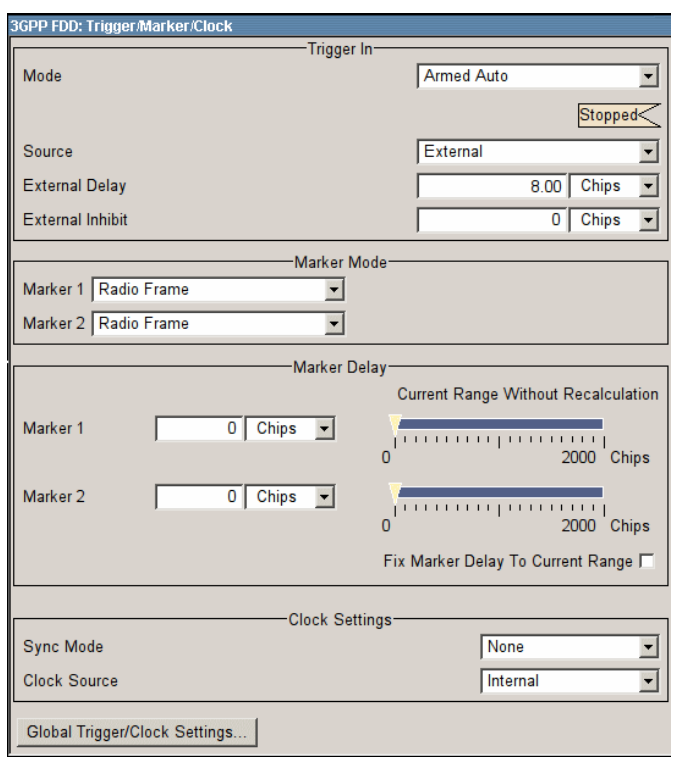

- 14. Select Armed Auto.
- 15. Select Source External. This makes the Delay and Inhibit fields visible.

Figure 3\_7: Trigger settings for BER / BLER tests.

The External Delay depends on the type of NodeB. Wide Area NodeBs need a higher delay than Medium Range NodeBs; Medium Range NodeBs need a higher delay than Local Area NodeBs, and so on.

- 16. For optimum value ask the radio vendor.
- 17. Set (Trigger) Source back to Internal. This halts the generator even if external trigger signals are applied. So the generator doesn't disturb the initialization of the DUT.
- 18. Click Global Trigger/Clock Settings.

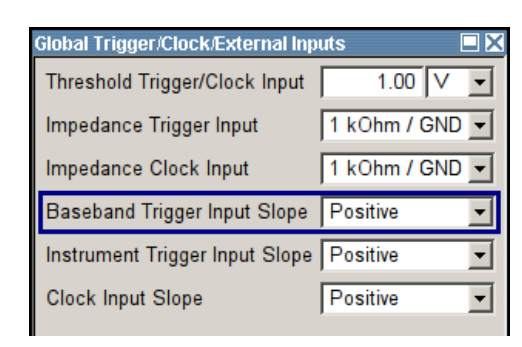

19. Modify the default settings if necessary.

Figure 3\_8: The Baseband Trigger is used.

20. Press the hardkey ESC twice to return to the 3GPP FDD main panel.

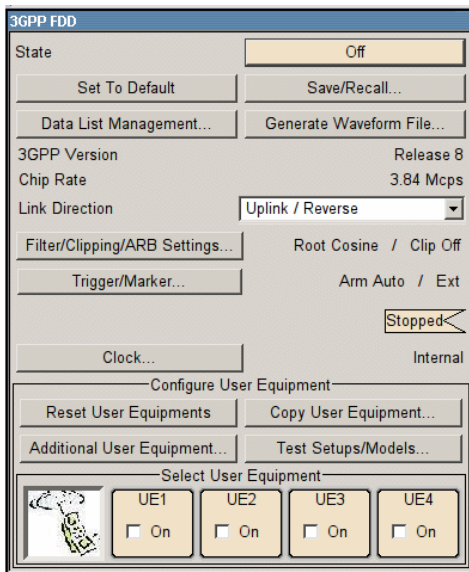

Figure 3\_9: 3GPP FDD main panel / Uplink

21. Select and click UE1.

The configuration panel for UE1 opens.

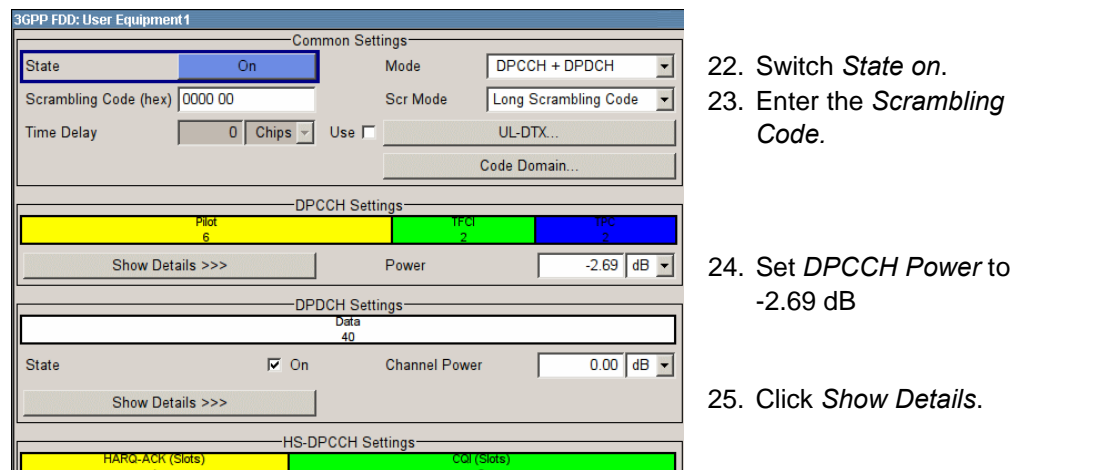

Figure 3\_10: Panel of UE1

| <b>DPCCH Settings</b>                           |                  |                |              |                      |              |                   |  |
|-------------------------------------------------|------------------|----------------|--------------|----------------------|--------------|-------------------|--|
|                                                 | Pilot            |                |              | TFC                  |              | <b>TPC</b>        |  |
|                                                 | Show Details >>> |                |              | Power                |              | $-2.69$ dB $\sim$ |  |
| <b>DPDCH Settings</b>                           |                  |                |              |                      |              |                   |  |
| Data<br>40                                      |                  |                |              |                      |              |                   |  |
| <b>State</b>                                    |                  | $\nabla$ On    |              | <b>Channel Power</b> |              | $0.00$ dB $\sim$  |  |
| <<< Hide Details                                |                  |                |              |                      |              |                   |  |
| Overall SymbRate                                |                  |                |              |                      | 60 ksps      |                   |  |
| Force Channelization Code To I / 0<br>$\Box$ On |                  |                |              |                      |              |                   |  |
| Global Enhanced Channels                        |                  |                |              |                      |              |                   |  |
|                                                 |                  | $\overline{2}$ | 3            | $\overline{4}$       | 5            | 6                 |  |
| <b>Channel Type</b>                             | <b>DPDCH</b>     | <b>DPDCH</b>   | <b>DPDCH</b> | <b>DPDCH</b>         | <b>DPDCH</b> | <b>DPDCH</b>      |  |

26. Click Global Enhanced Channels.

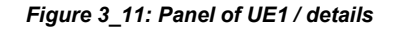

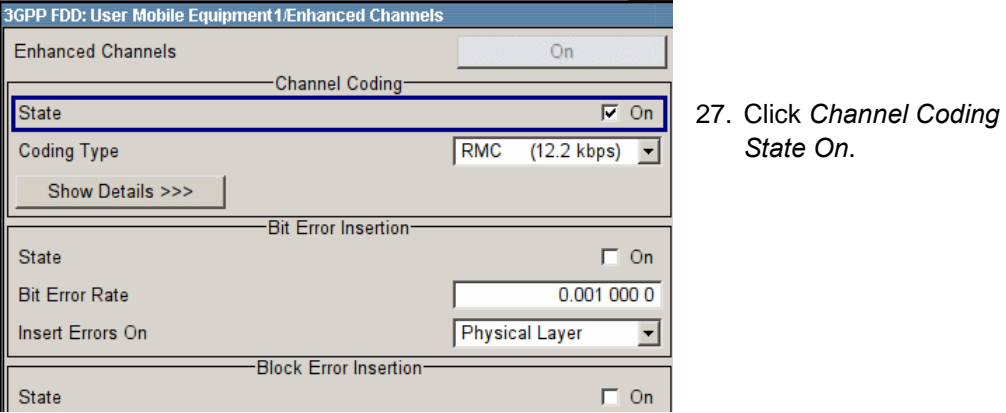

Figure 3\_12: UE1 to generate a real-time RMC 12.2

28. Press the hardkey ESC twice to return to the 3GPP FDD main panel.

| <b>3GPP FDD</b>              |                           |                     |
|------------------------------|---------------------------|---------------------|
| <b>State</b>                 | $\bigcirc$ ff             | 29. Click State on. |
| <b>Set To Default</b>        | Save/Recall               |                     |
| Data List Management         | Generate Waveform File    |                     |
| <b>3GPP Version</b>          | Release 8                 |                     |
| Chip Rate                    | 3.84 Mcps                 |                     |
| <b>Link Direction</b>        | Uplink / Reverse          |                     |
| Filter/Clipping/ARB Settings | Root Cosine /<br>Clip Off |                     |
| Trigger/Marker               | Arm Auto / Ext            |                     |
|                              | Stopped                   |                     |

Figure 3\_13: 3GPP FDD main panel

30. Press hardkey RF on.

Without a trigger signal, the generator remains stopped. There is no RF output.

- 31. Click button Trigger / Marker...
- 32. Set (Trigger) Source to External.

Now the generator starts running after the trigger event, delayed by the External Delay, see fig. 3\_7.

Once running the ARM button appears in the 3GPP and the trigger panel:

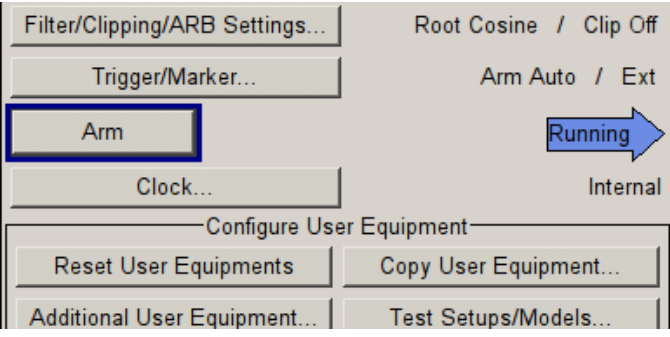

Figure 3\_14: ARM button in the 3GPP FDD main panel

Click ARM to stop the generator (until the next trigger event).

#### Remote Control / SCPI Commands (example values are shaded):

#### Basic settings:

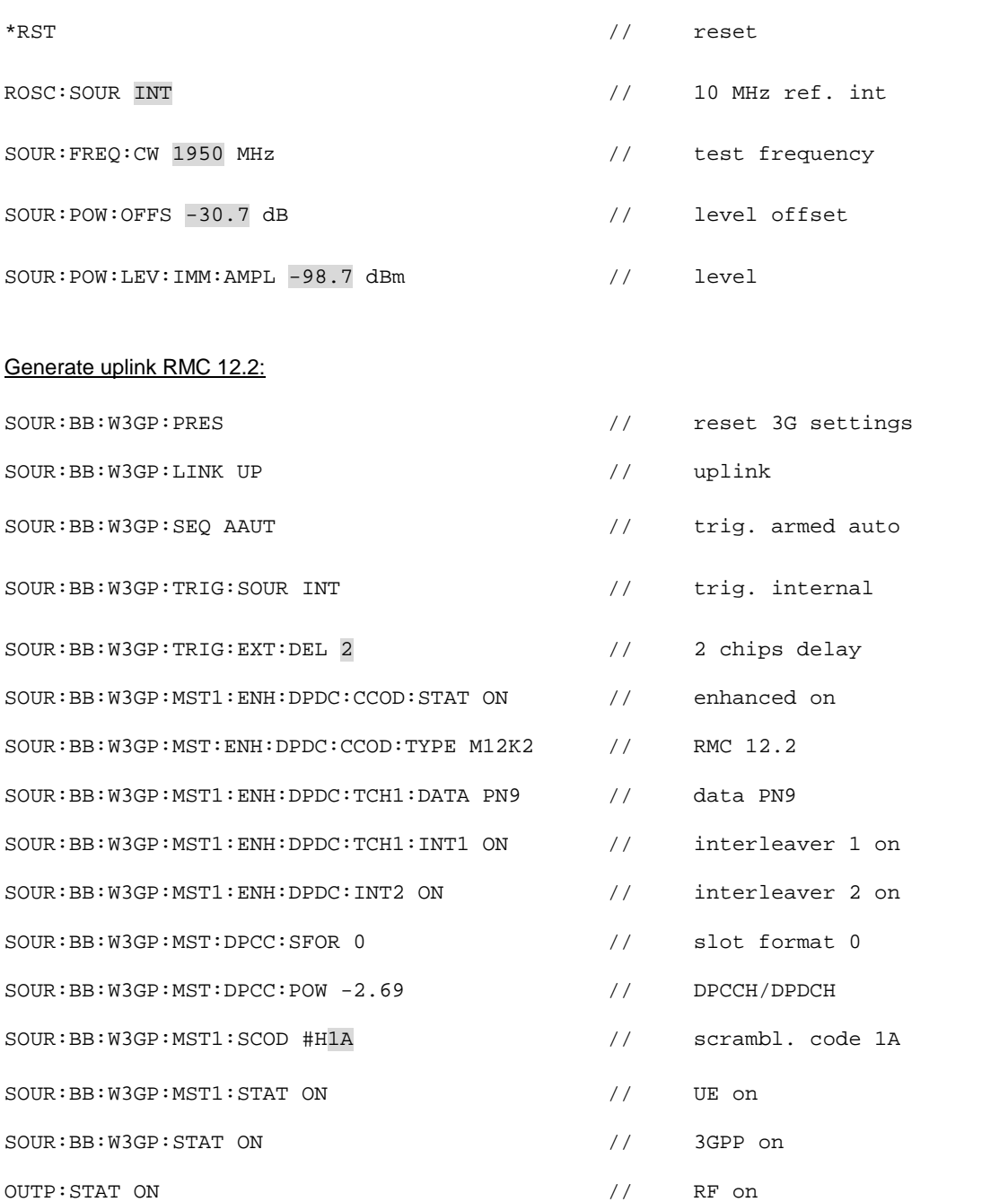

#### To start the uplink signal at the next trigger event set trigger to external:

SOUR:BB:W3GP:TRIG:SOUR EXT

### <span id="page-14-0"></span>4 Test Steps

The order of the test steps may vary for different NodeBs, in particular at which point in time the generator and the measurement have to be started (steps 7 and 8 below). Ask your radio vendor for the correct order.

1. Connect the DUT, power supply, controller PC and generator as shown in fig. 2\_1 on page 5.

-------------------------------------------------------------------------------------------------------------------

- 2. Power up the signal generator.
- 3. If the DUT is setto internal 10 MHz reference, configure the signal generator to external reference (and vice versa).
- 4. Configure the signal generator as described in section 3 Generator Configuration, steps 1 to 31. The trigger Source should still be set to Internal. At the first time it could be helpful to use a fairly high generator power level (-70 dBm at the DUT RF port).

-------------------------------------------------------------------------------------------------------------------

- 5. Power up the DUT.
- 6. Configure the DUT to generate sync pulses.
- 7. Set the generator trigger Source to External. This starts the uplink signal after the next sync pulse. Check whether the signal generator is running.
- 8. Configure the uplink channel on the DUT and start the test.

-------------------------------------------------------------------------------------------------------------------

If the DUT does not receive the uplink signal correctly, click Arm on the generator to resync up- and downlink.

If this does not help, abort the test program, stop the generator (set it to internal trig ger), reset the DUT and restart from step 6.

Consider that the trigger delay set in section 3 step 16 may have been set incorrectly.

### <span id="page-15-0"></span>5 Conclusion

BER and BLER receiver tests are required in R&D, for conformance testing and in pro duction. For all receiver sensitivity and performance measurements, the R&S<sup>®</sup> generators provide the test signals as stipulated by the standard TS 25.141. The insertion of bit errors, applying signal impairments, or Additional White Gaussian Noise requires only a few keystrokes.

The R&S generators SMU, SMJ, and SMBV are remote compatible, and can be controlled via LAN or IEEE.

For transmitter tests to TS25.141 as well as for classical spectrum measurements in R&D and production Rohde & Schwarz® recommends the R&S®FSQ, R&S®FSL, and R&S FSV Signal Analyzers.

### 6 Literature

- [1] 3GPP TS25.141; Base Station (BS) conformance testing (FDD) V 8.4.0, 2008-09
- [2] 3GPP TS25.104; Base Station (BS) radio transmission and reception (FDD) V 8.4.0,2008-09
- [3] 3GPP TR25.820; 3G Home NodeB Study Item Technical Report V 8.0.2, 2008-09
- [4] Tests on 3GPP WCDMA FDD NodeBs in Accordance with Standard TS25.141, Application Note 1MA67, Rohde&Schwarz®, 2005
- [5] picoChip support site <https://support.picochip.com/>

## 7 Additional Information

Please contact *<tm-applications@rohde-schwarz.com>* for comments and further suggestions.

For additional information on picoChip, mail to **info@picochip.com**.

# <span id="page-16-0"></span>8 Ordering Information

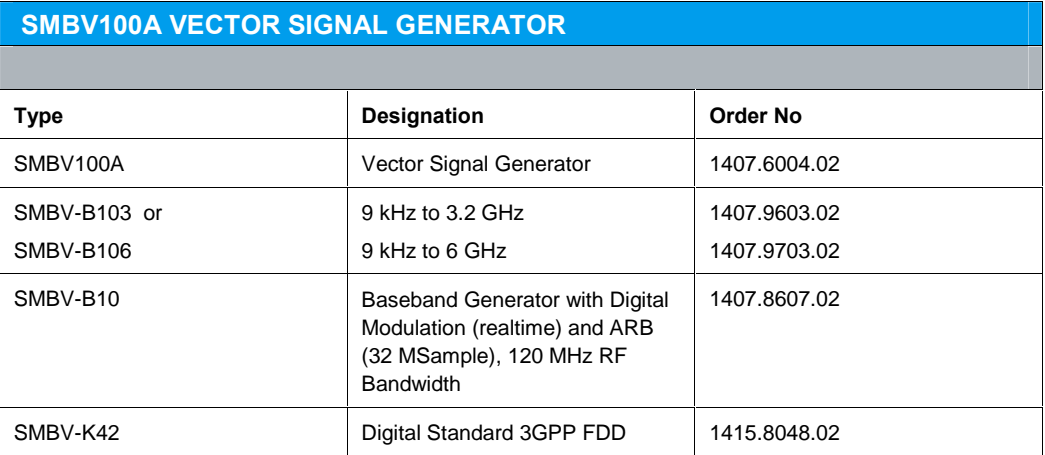

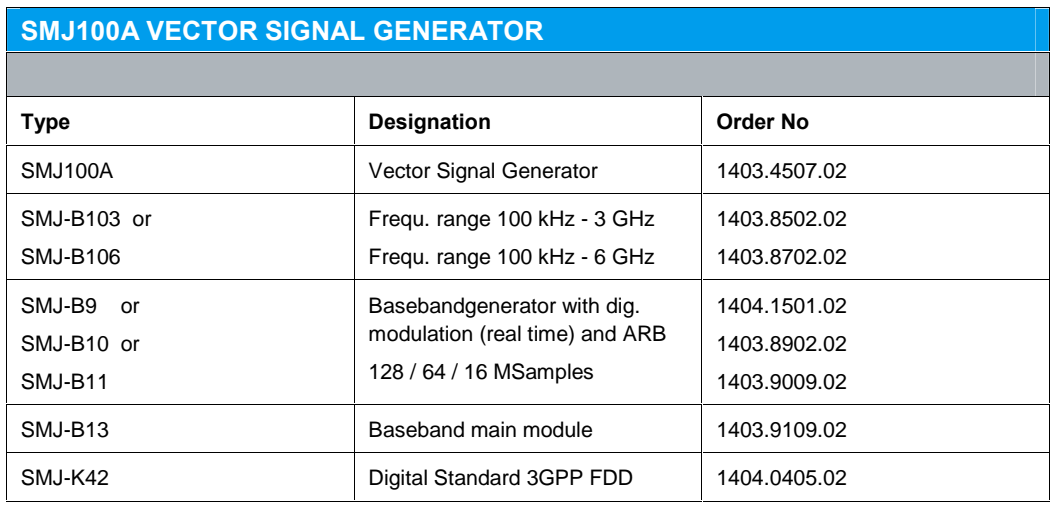

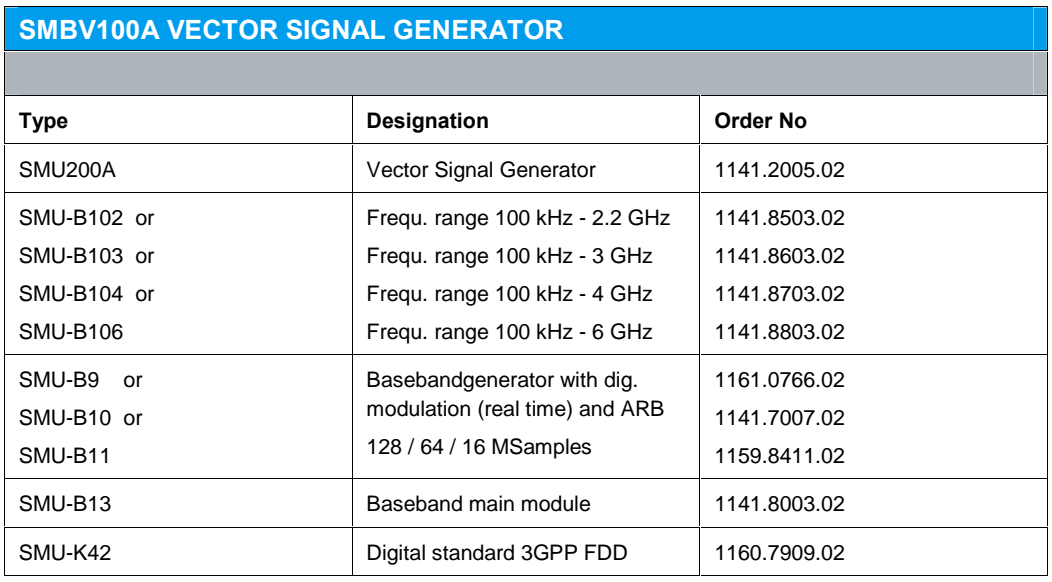

Table 8\_1: Instruments and instrument options for BER / BLER tests

#### About Rohde & Schwarz

Rohde & Schwarz is an independent group of companies specializing in electronics. It is a leading supplier of solutions in the fields of test and measurement, broadcasting, ra diomonitoring and radiolocation, as well as secure communications. Established 75 years ago, Rohde & Schwarz has a global presence and a dedicated service network in over 70 countries. Company headquarters are in Munich, Germany.

#### Regional contact

Europe, Africa, Middle East +49 1805 12 42 42\* or +49 89 4129 137 74 customersupport@rohde-schwarz.com

North America 1-888-TEST-RSA (1-888-837-8772) customer.support@rsa.rohde-schwarz.com

Latin America +1-410-910-7988 customersupport.la@rohde-schwarz.com

Asia/Pacific +65 65 13 04 88 [customersupport.asia@rohde-schwarz.com](mailto:customersupport.asia@rohde-schwarz.com" )

Certified Quality System **ISO 9001** DQS REG. NO 1954 QM

Certified Environmental System **ISO 14001** DQS REG. NO 1954 UM

This application note and the supplied programs may only be used subject to the conditions of use set forth in the download area of the Rohde & Schwarz website.

Rohde & Schwarz GmbH & Co. KG Mühldorfstraße 15 | D - 81671 München Phone + 49 89 4129 - 0 | Fax + 49 89 4129 - 13777

www.rohde-schwarz.com